# ZADANIA DOMOWE

- 1. Logujemy się do dziennika.
- 2. Przechodzimy do wybranej lekcji

### Screen 1

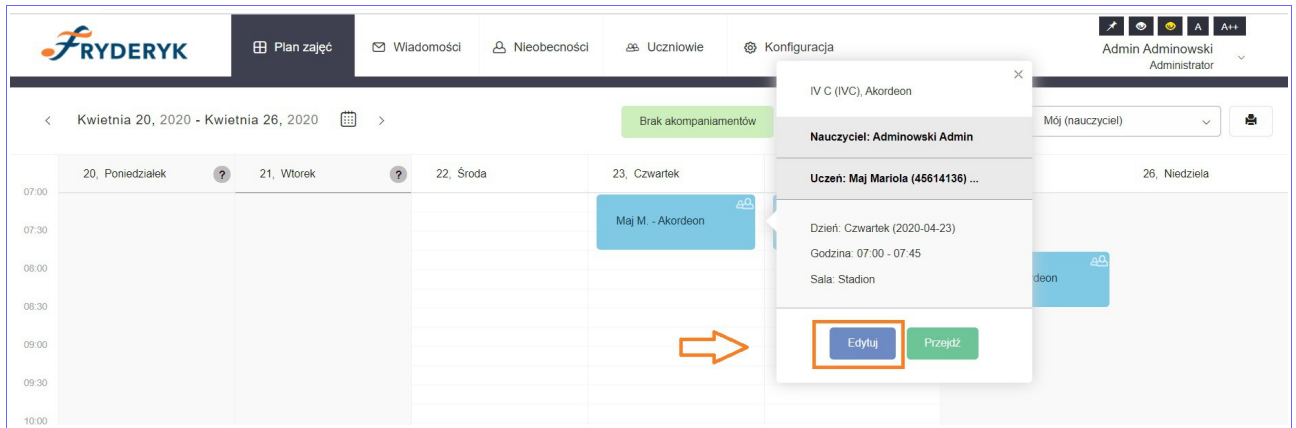

3. W menu lekcji klikamy na przycisk "Więcej" - rozwijamy listę i wybieramy przycisk "Zadania domowe", następnie "Dodaj zadanie domowe".

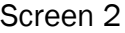

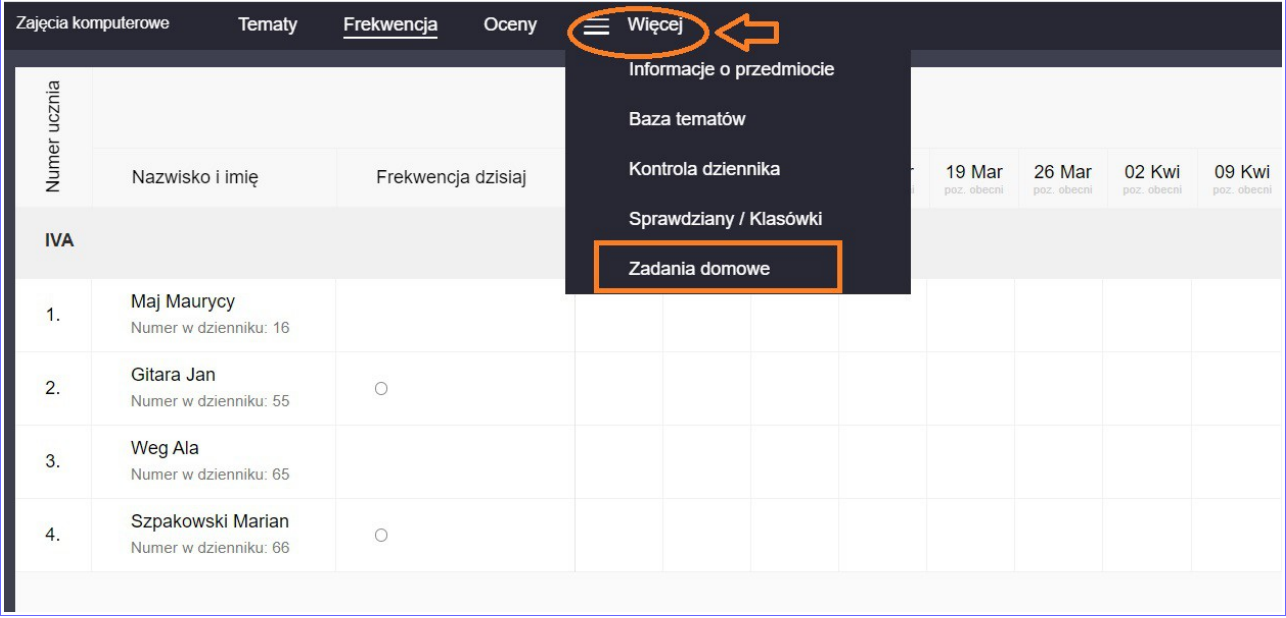

#### Screen 3

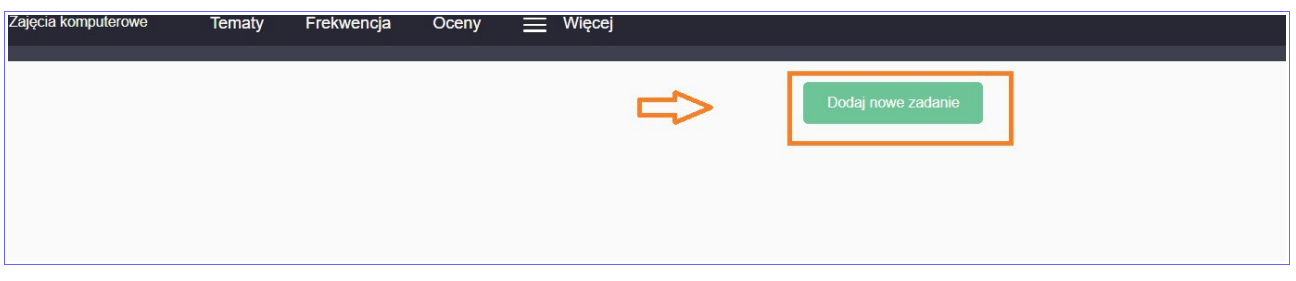

- 4. Dodawanie zadania domowego:
- wybieramy datę dodania zadana domowego domyślnie ustawia się na datę bieżącą
- termin wykonania zadania domowego wybieramy z listy lekcji wpisanych w dzienniku
- wpisujemy treść zadania domowego
- można dodać max 2 załączniki do 10 MG jesli przekroczymy limit pojawi się kominukat informujący o tym, że plik jest za duży. Również jeśli będziemy chcieli dodać więcej niż 2 załączniki też pojawi się komunkat nas o tym informujący.
- klikamy zielony guzik po prawej stronie " Zapisz zmiany" i dane zadanie pojawia się na liście zadań domowych wprowadzonych przez nauczyciela.

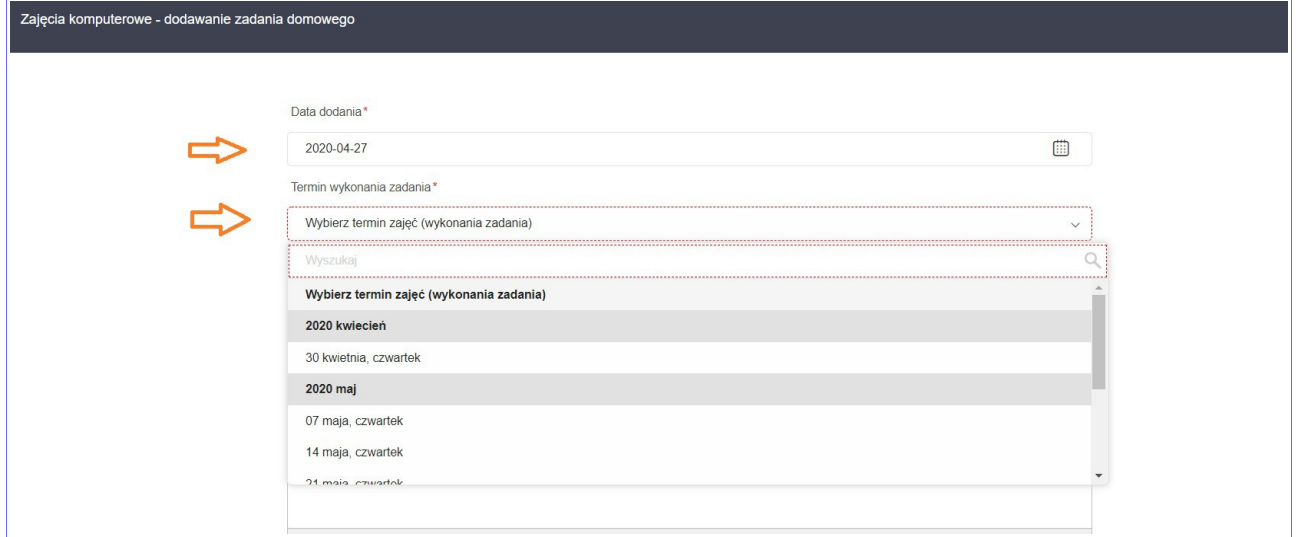

### Screen 5

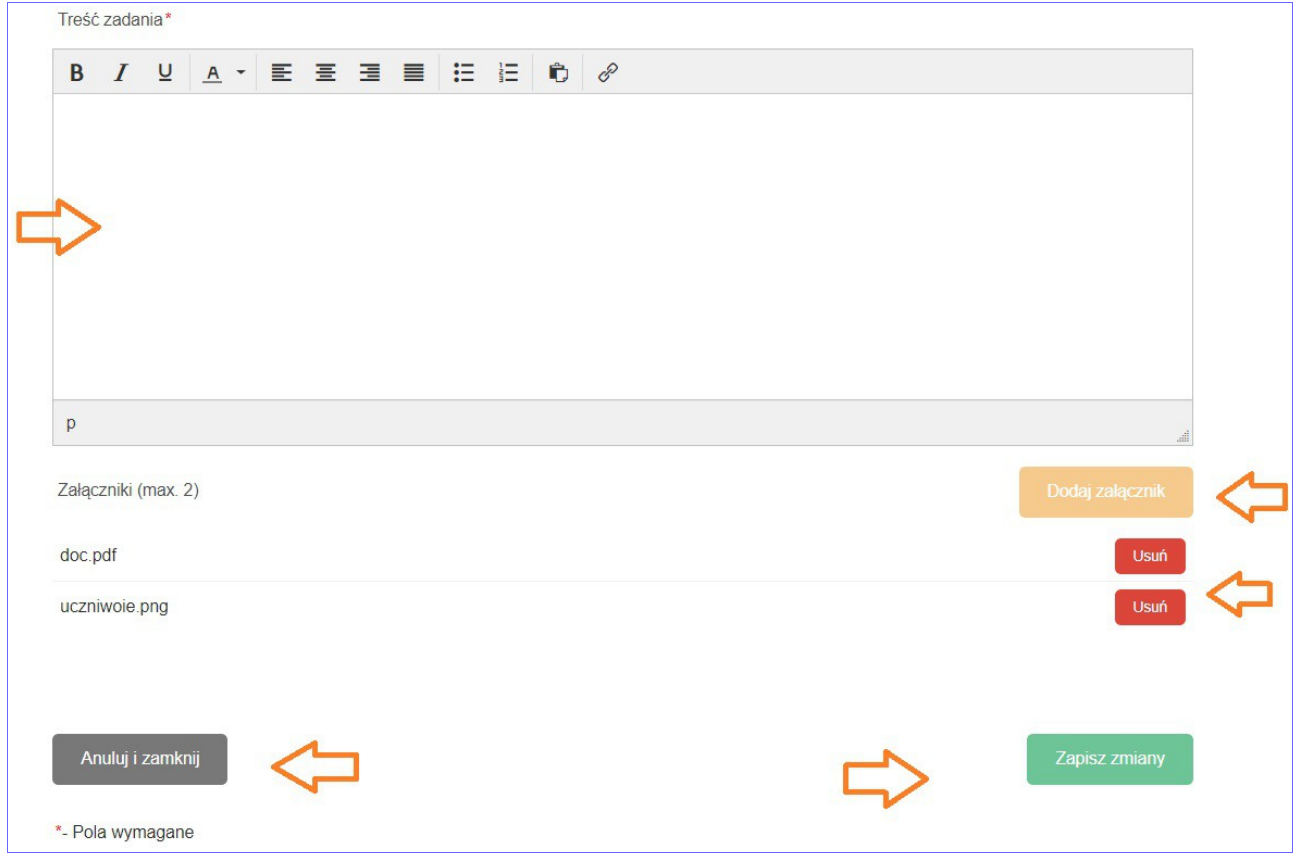

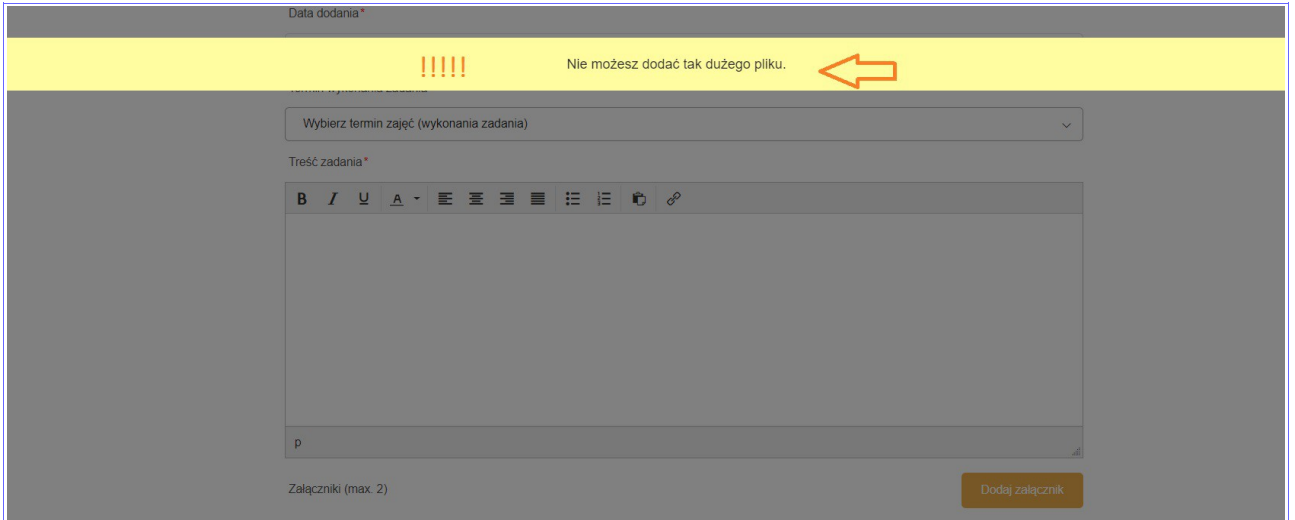

### Screen 7

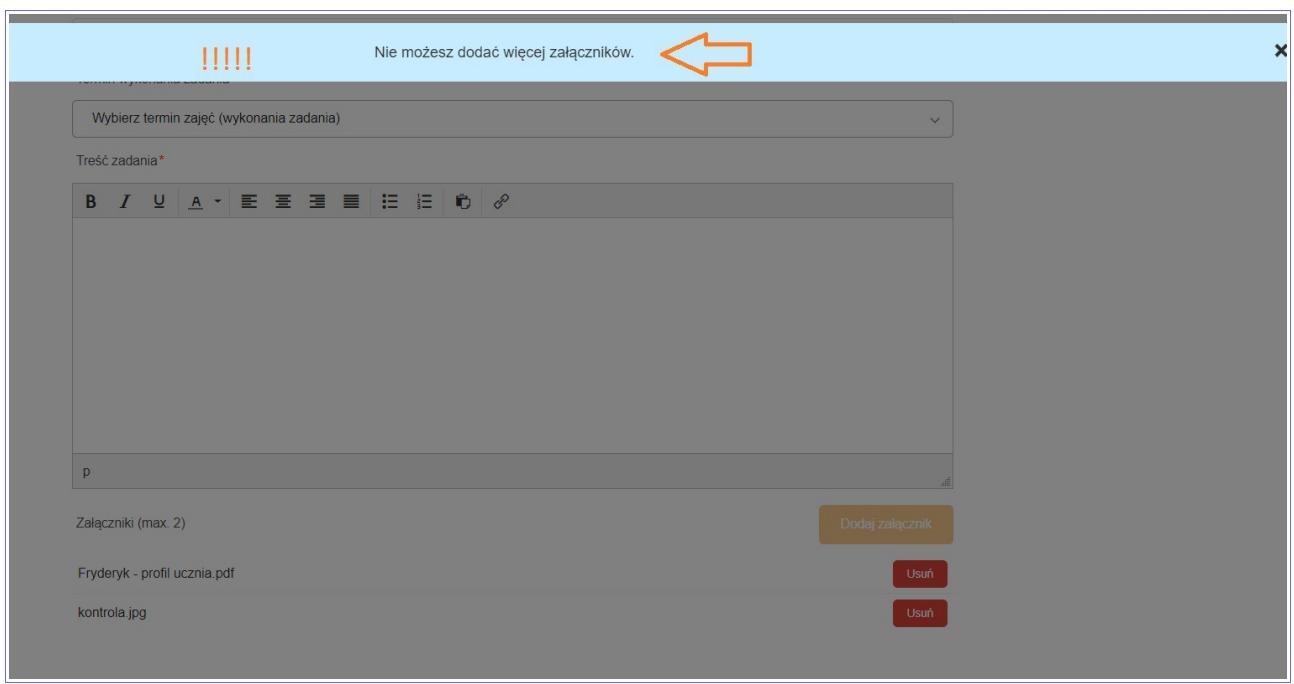

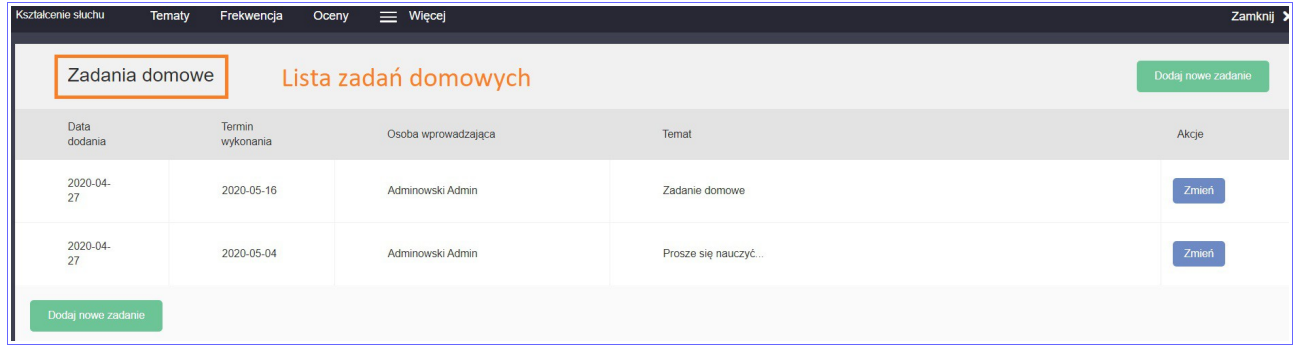

## 5. Widok Rodzica

## Screen 9

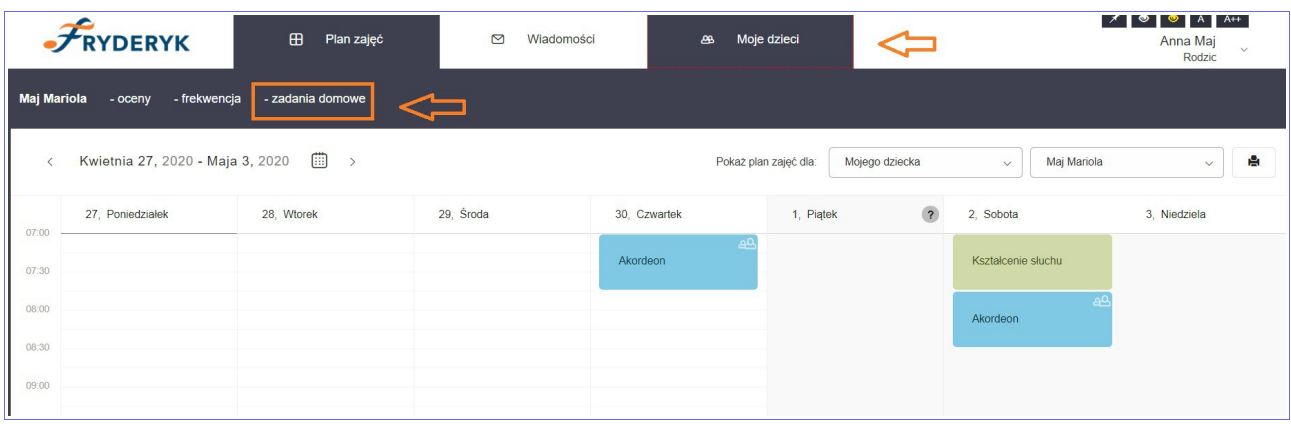

## Screen 10

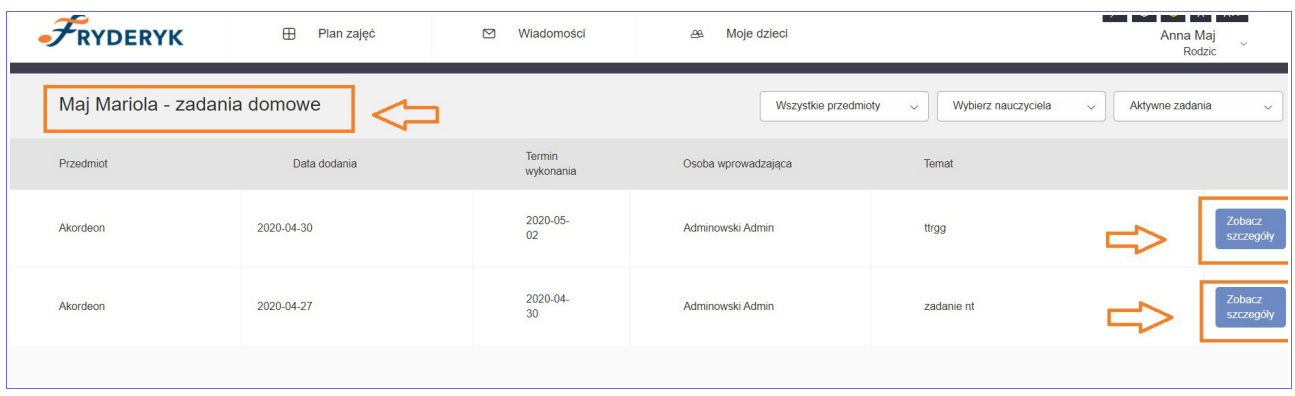

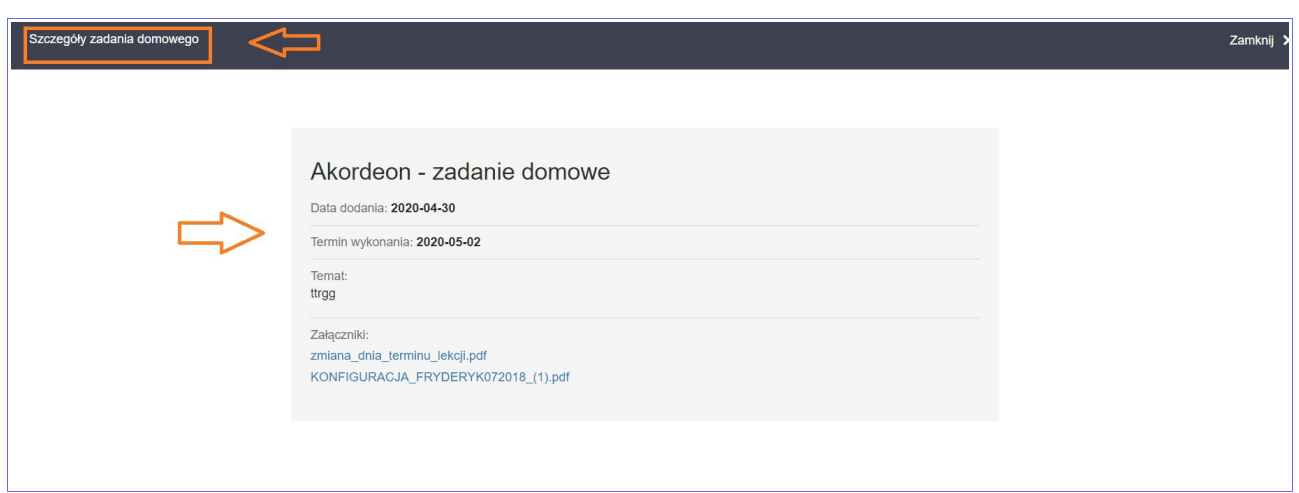

## 6. Widok ucznia

## Screen 12

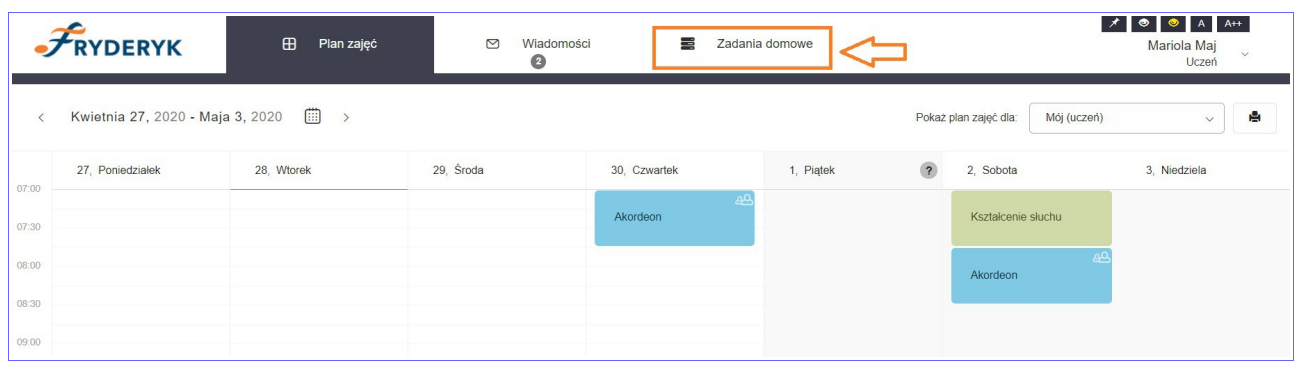

## Screen 13

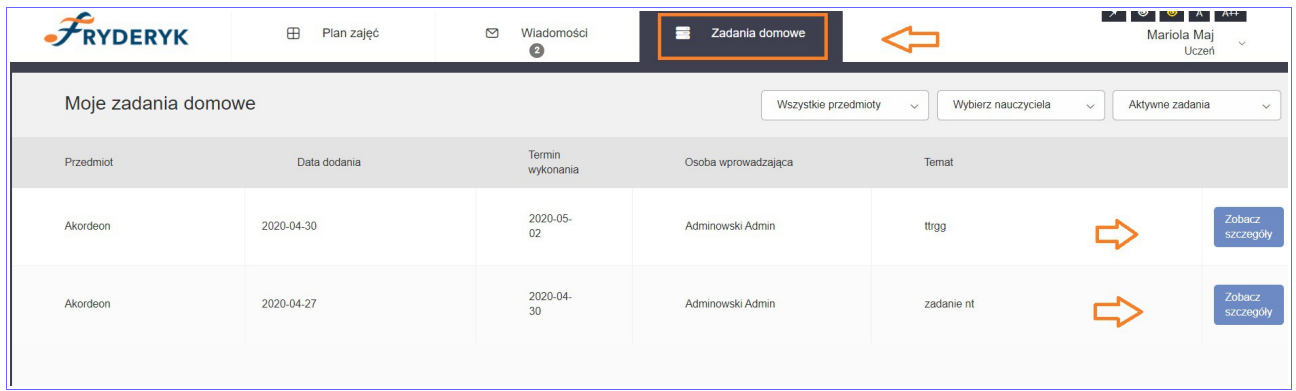

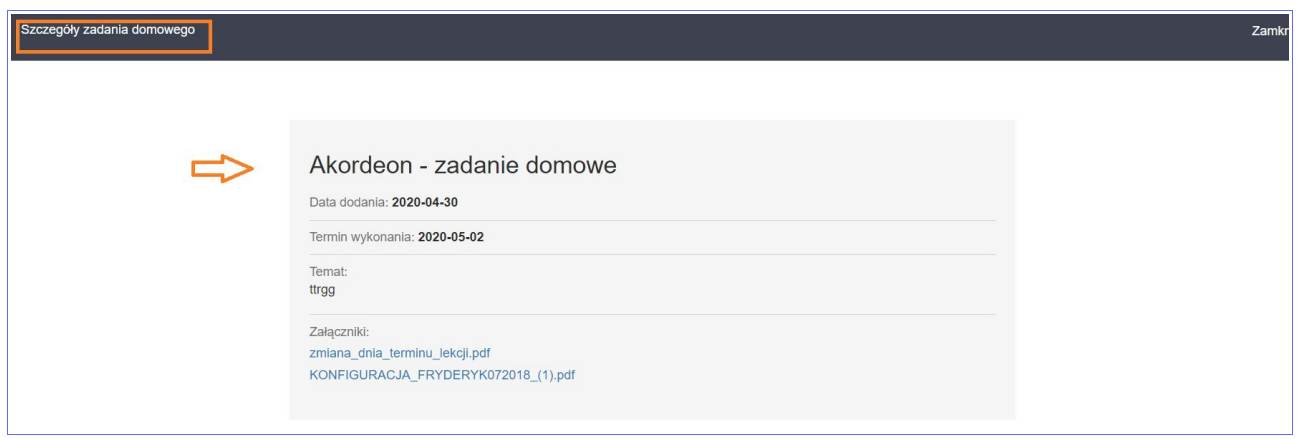